#### **Installieren von GENprofi GP4 unter Windows 7 / 8 (32/64-Bit) mittels virtueller Maschine DOSBox, die auf das Hauptbetriebssystem aufsetzt (GP4 DOSBox – Version Classic)**

In unserer schnelllebigen Zeit steht die IT-Branche hoch im Kurs, weil verbesserte Hardware und optimale Software verfügbar sind. Hierzu hat insbesondere das allgemein verwendbare Betriebssystem beigetragen, das auch ältere Programme weiterhin in gewohnter Weise bedienen muss. Das ist besonders wichtig für Programme von geringer Nutzungsbreite (im privaten Bereich zu meist geringen Preisen) zum Verwenden z.B. in der Hierarchie *Windows.* Hierzu gehört auch GENprofi GP4, das ggf. über ein Jahrzehnt in gleicher Form benötigt wird. Wenn aber das direkte Verwenden von GP4 nicht mehr möglich ist, weil unter Windows 7 / 8 ein DOS-Programm nicht direkt verwendet werden kann, dann besteht **ökonomischer** Handlungsbedarf. GP4 sollte jedoch nicht angepasst werden, weil der Aufwand in keinem Verhältnis zum Nutzen steht – sondern das *verarmte* Windows 7 / 8 sollte aufgestockt werden. Hierzu bietet sich eine (simulierend wirkende) virtuelle Maschine an (z.B. **DOSBox**), die im Betriebssystem 7 / 8 (32/64-Bit) die fehlenden DOS-Ressourcen übernehmen kann.

### **Bereitstellen von GENprofi GP4**alt **bzw. GP4** ohne Installationsprogramm

GENprofi **GP4**-Kopie (mit Daten) oder **GP4** ohne Installationsprogramm ist erforderlich:

- Verzeichnis **GP4**alt von anderem Rechner auf einen USB-Stick kopieren, im neuen Rechner Windows 7 / 8) ein Verzeichnis **C:\DOS** erstellen und **GP4**alt vom USB-Stick in dieses Verzeichnis **kopieren** (siehe Bild 6).
- GP4 ohne Installationsprogramm herunterladen, im neuen Rechner Windows 7 / 8) Verzeichnis **C:\DOS** erstellen und **GP4** ohne Installationsprogramm aus dem Download-Ordner in das Verzeichnis DOS **extrahieren** (siehe Bild 8).

### **Download DOSBox DOS Emulator**

Mit Strg+Klick: <http://sourceforge.net/projects/dosbox/files/dosbox/0.74/DOSBox0.74-win32-installer.exe/download> öffnet sich Bild 1:

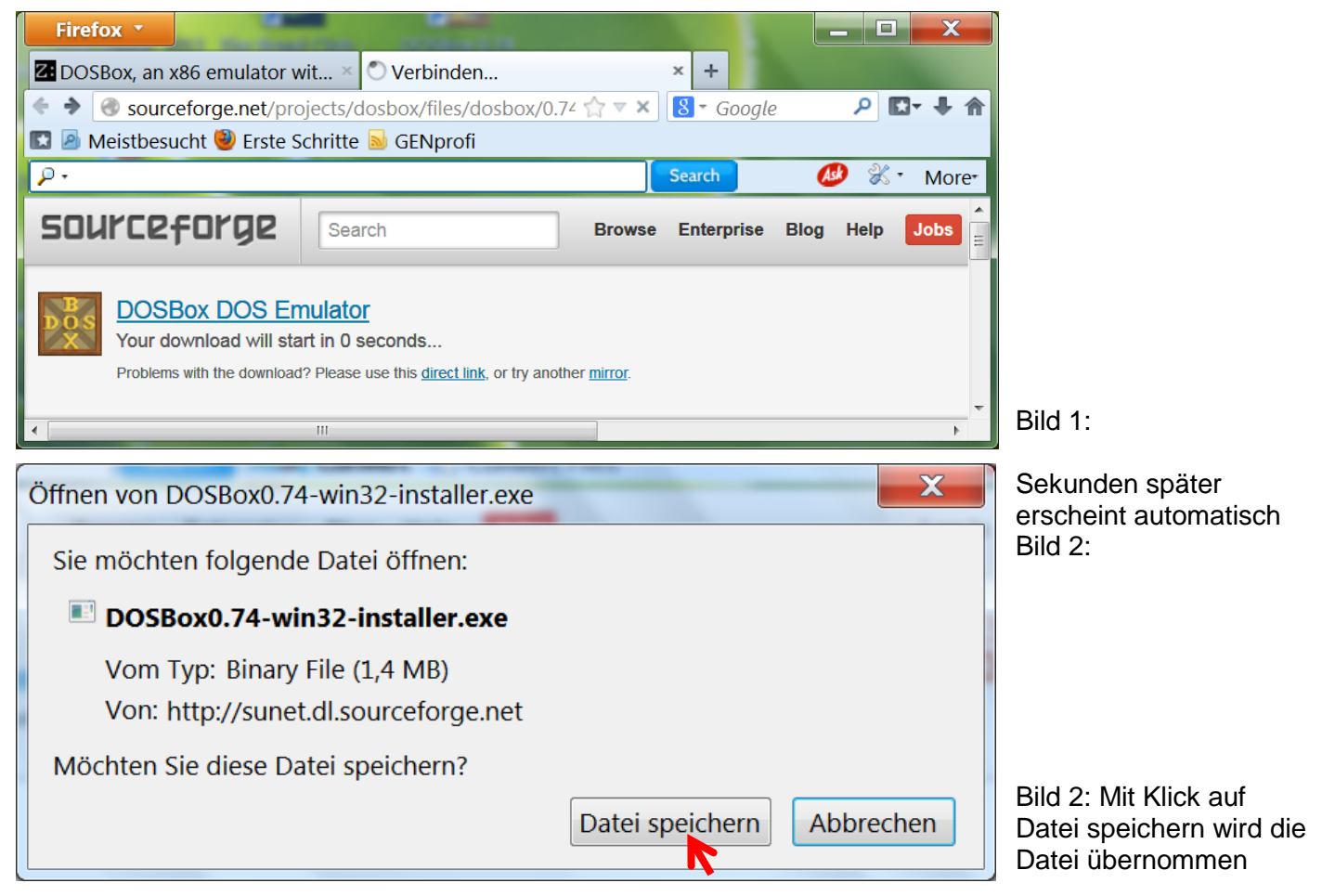

## **Übernahme von GP4 (mit Altdaten) von anderem Rechner**

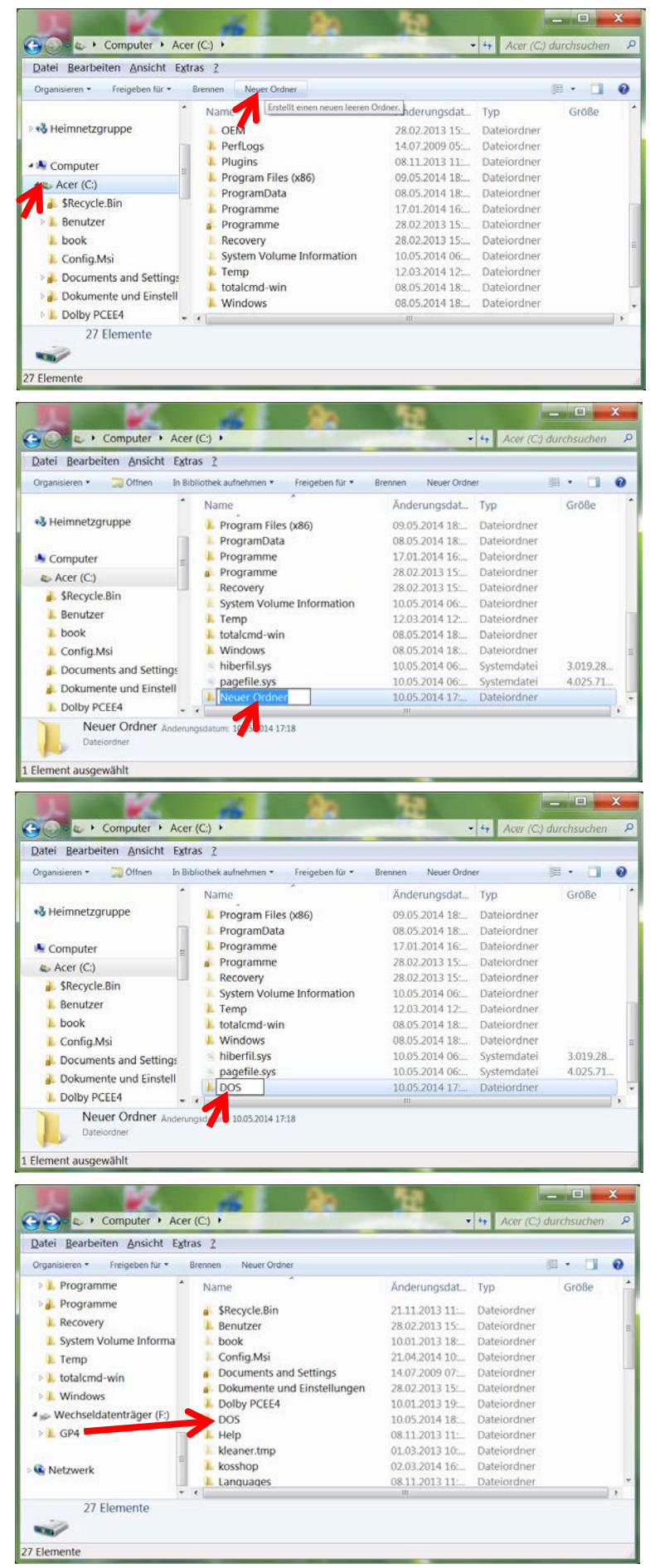

Neues Verzeichnis (Ordner) wird im LW C:\ eingerichtet (Bild 3:)

Bild 3: nach Klick auf Start, Computer und Lw (C:) öffnet sich dieser, dann Klick auf **Neuer Ordner**

Neuer Ordner ist erstellt (Bild 4:)

Bild: 4 Neuer Ordner wird markiert und mit **DOS** überschieben

Bild 5: Nach Bestätigen wird Ordner **DOS** alphabetisch eingereiht

Bild: 6 Der Ordner GP4 im Wechseldatenträger F: wird im Fenster positioniert und mit Drag & Drop (Ziehen und Ablegen) vom Wechseldatenträger im Ordner DOS abgelegt

Unter <https://sites.google.com/a/kt-gmbh.com/gp/genprofi/genprofi4> wird das Programm *GP4\_ohne\_Installationsprogramm.zip* mit Klick auf den rechten Pfeil heruntergeladen und automatisch im Ordner Downloads abgelegt (Bild 8).

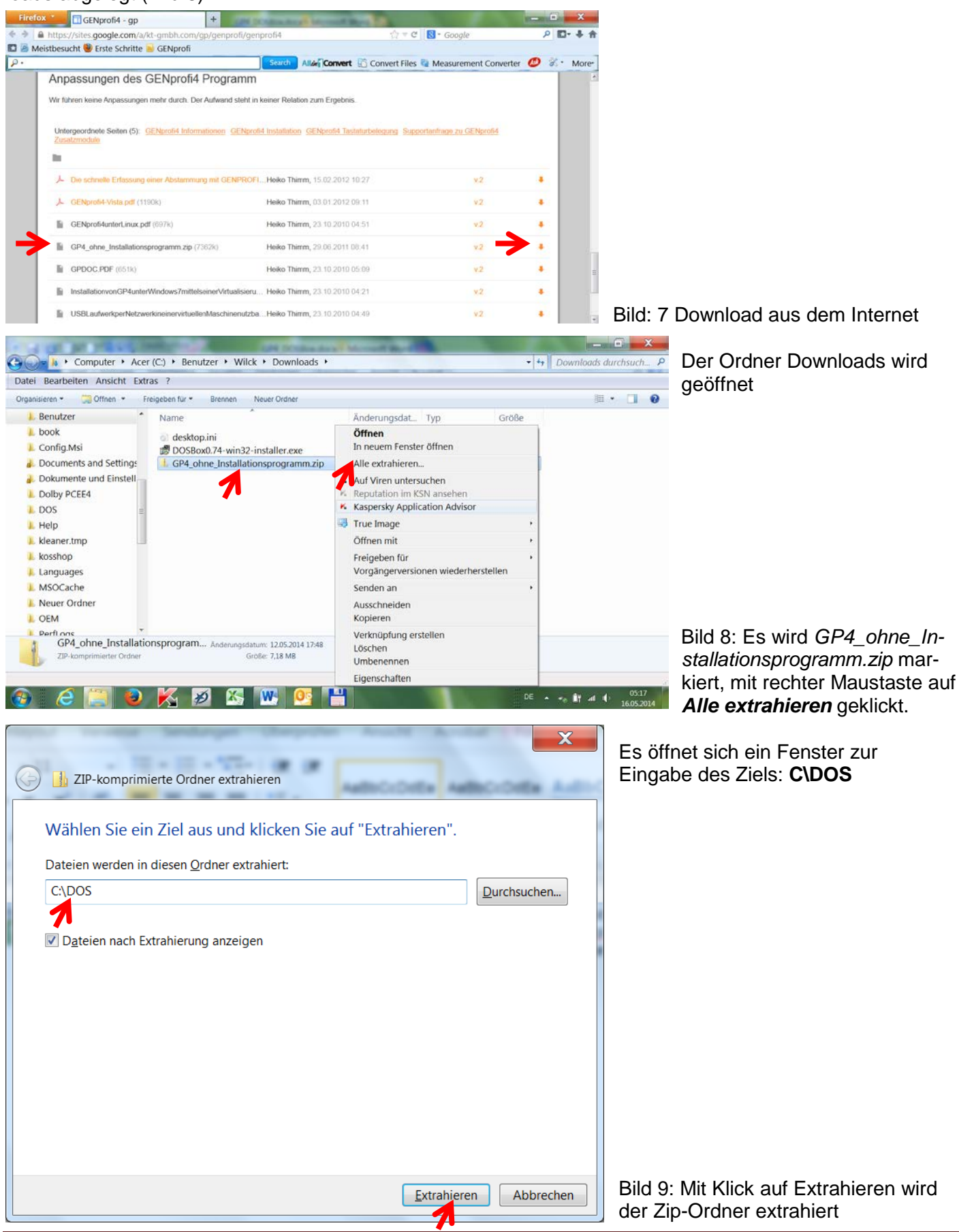

Der Ordner GP4 wird unter DOS abgelegt

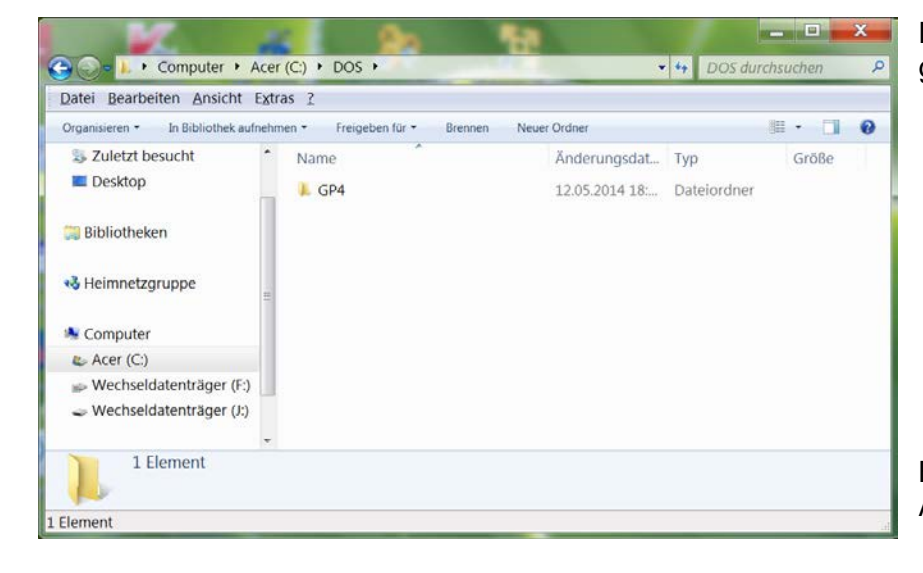

Bild 10: Mit Klick auf DOS kann die Aktion kontrolliert werden

## **Installieren der DOSBox**

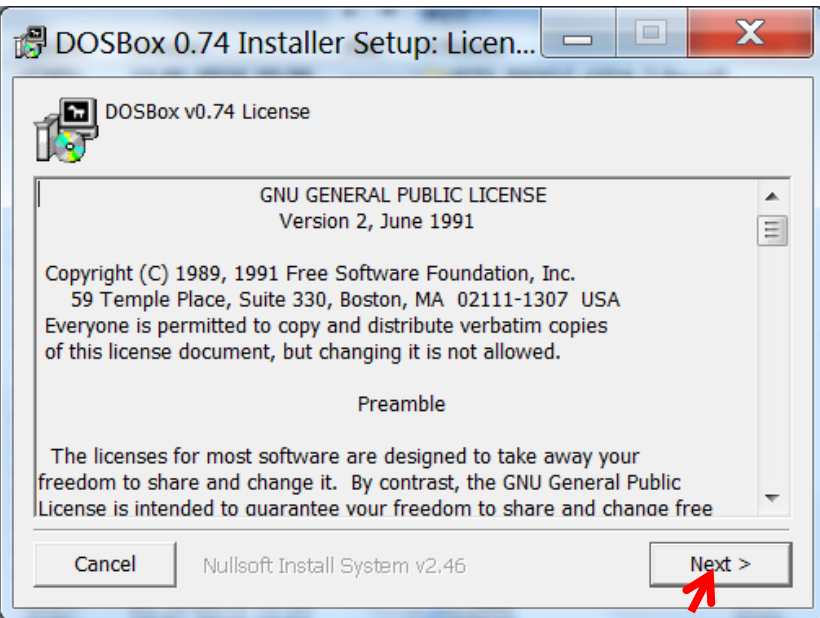

 $\overline{\mathbf{x}}$ DOSBox 0.74 Installer Setup: Instal.. Select components for DOSBox Select components to install:  $\boxed{\mathbb{Z}}$  Core files Desktop Shortcut Space required: 4.3MB Cancel Nullsoft Install System v2.46  $<$  Back  $Next$ 7

Das Programm DOSBox074-win32-installer.exe wird im Ordner Downloads (Bild 8) aufgerufen

Bild 11: Es handelt sich um freie Open-Source Software unter der GNU-Lizenz und weiter mit Klick auf **Next**

Einstellung wird übernommen

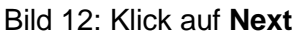

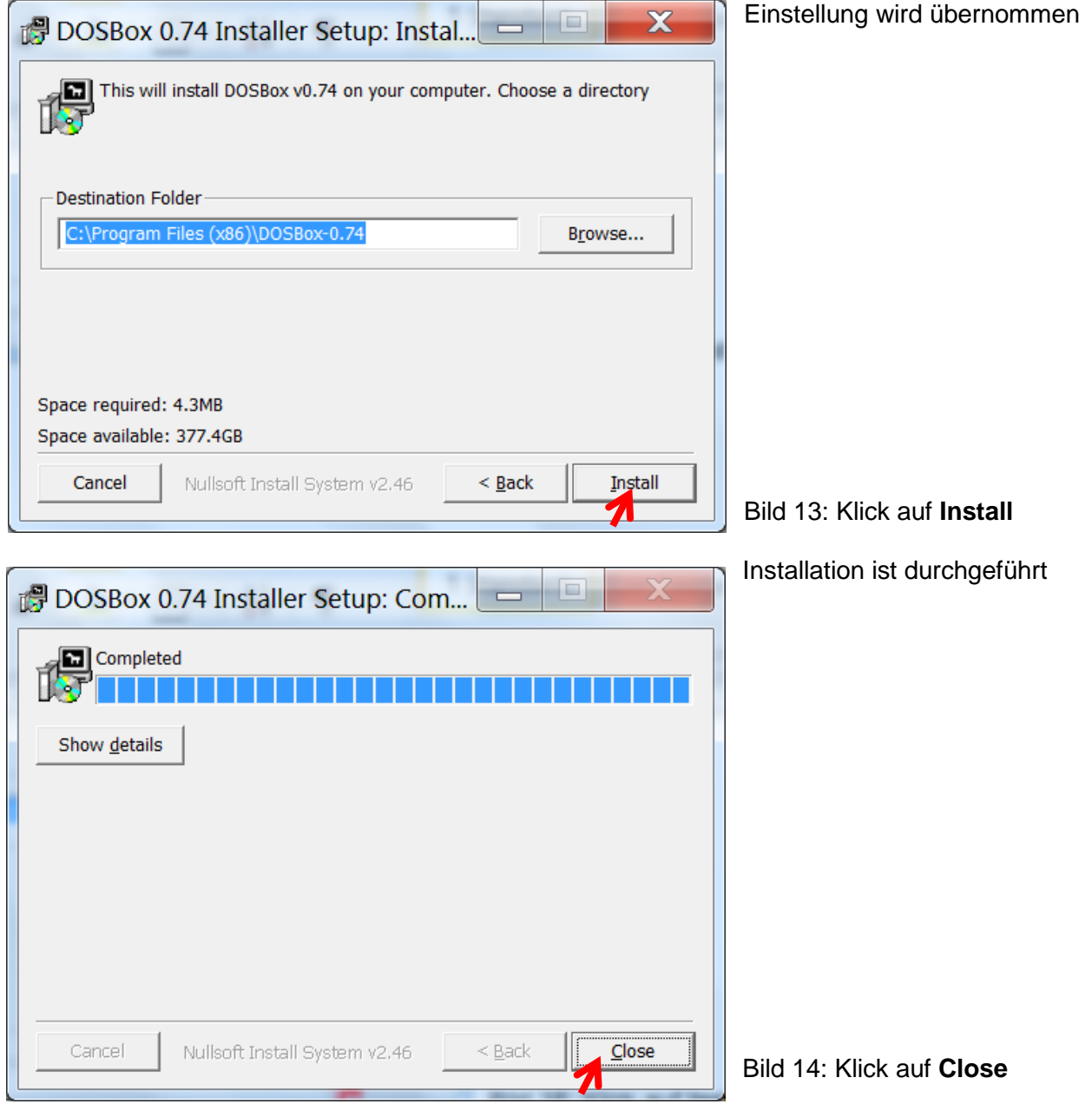

# **GENprofi GP4 mit Stapelverarbeitungsdatei in DOSBox einbinden**

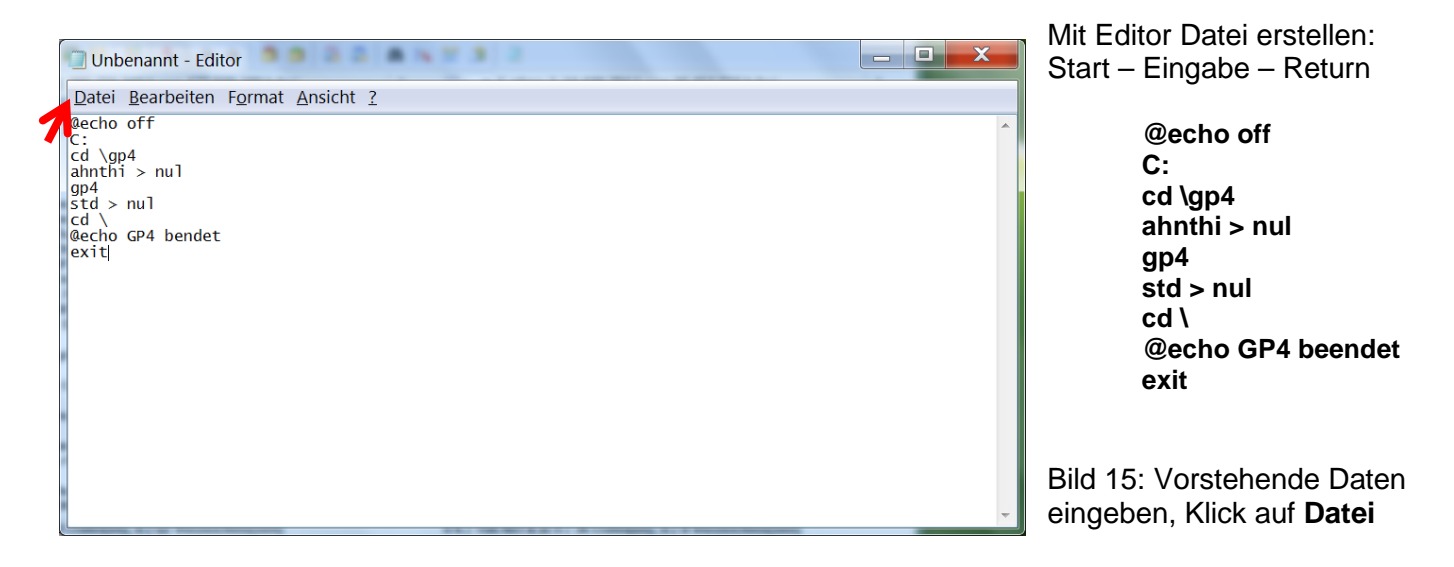

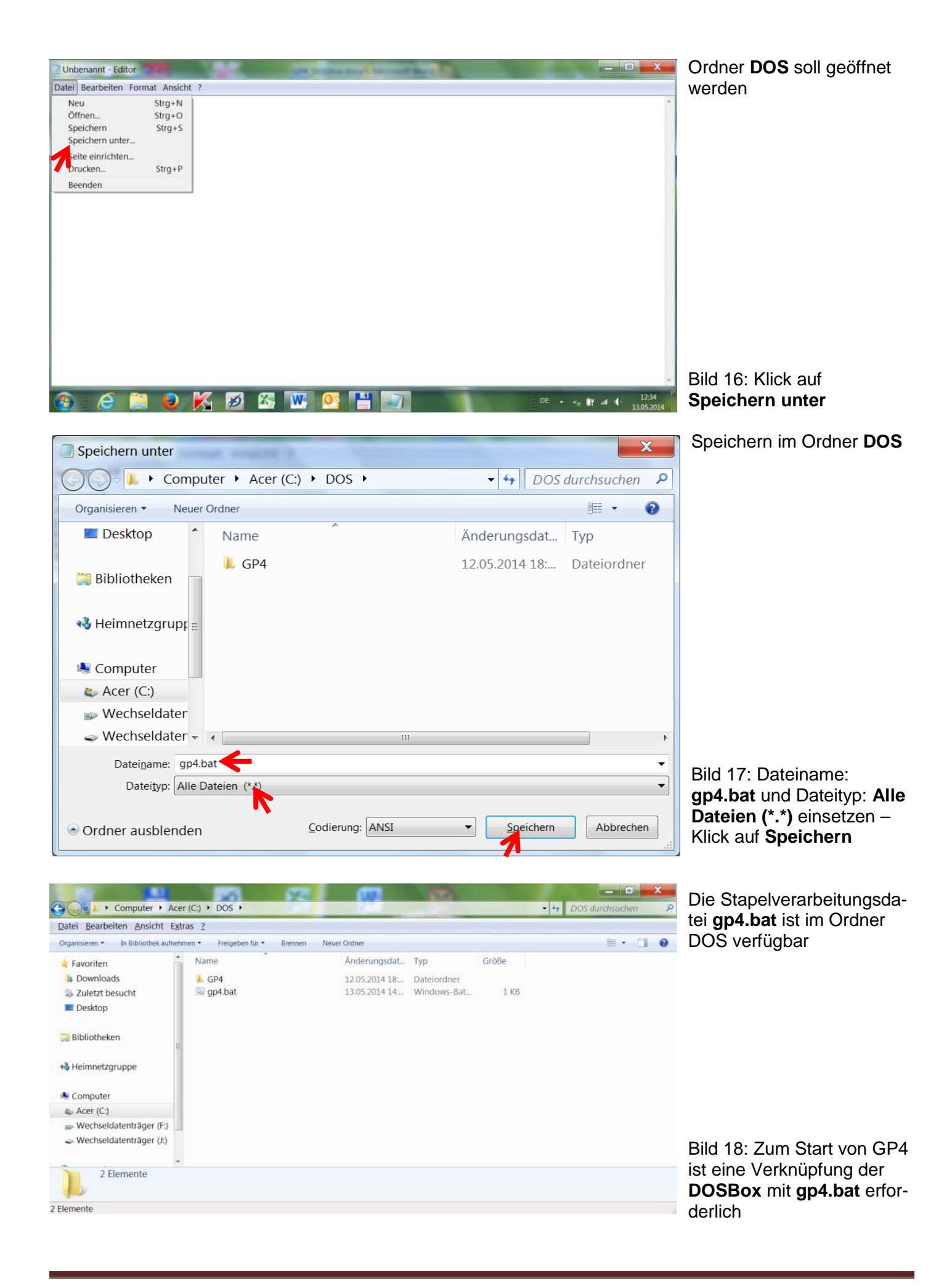

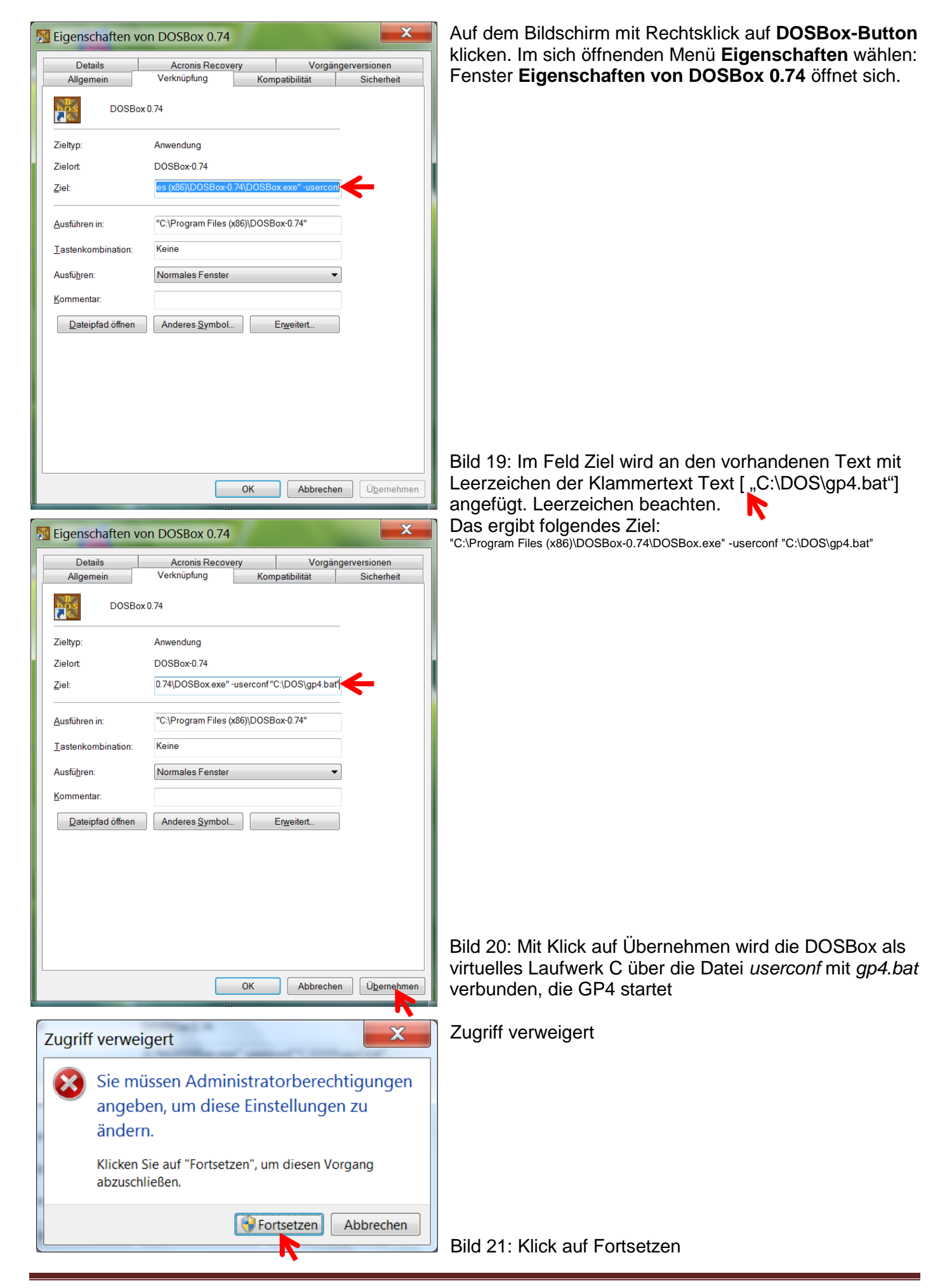

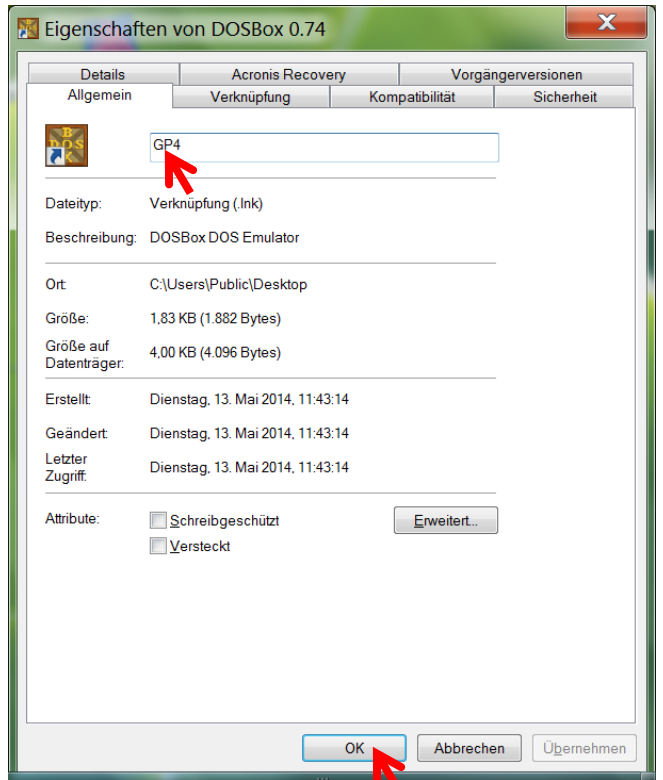

Klick auf Reiter **Allgemein**

Bild 22: Ändern **DOSBox0.47** in **GP4** und mit **OK** bestätigen. Administratorrechte müssen nochmals bestätigt werden

## **DOSBox für GP4 konfigurieren**

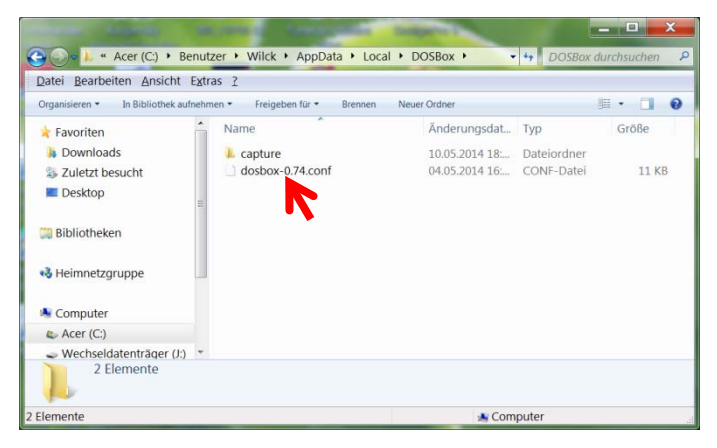

 $\mathbf{x}$ Öffnen mit Wählen Sie das Programm aus, das Sie zum Öffnen dieser Datei verwenden möchten: Datei: dosbox-0.74.cont Adobe Acrobat Adobe Reader Adobe Systems Incorporated Adobe Systems Incornorated Editor **Internet Explorer** ft Cornoration icrosoft Cornoration Microsoft Office 2010 **IrfanView Irfan Skiliar Microsoft Corporation** M Microsoft Word Paint Microsoft Corporation a....<br>Microsoft Corporation **VMware Player** Windows Live Movie Maker VMware, Inc Microsoft Corporation Windows Live Photo Gallery Windows Media Center Geben Sie eine Beschreibung für Dateien dieses Typs an Dateityp immer mit dem ausgewählten Programm öffnen Durchsuchen... Sie können nach dem entsprechenden Programm im Web suchen, wenn sich dieses nicht in der Liste bzw. auf dem Computer befindet OK Abbrechen Über Windows Explorer – Laufwerk (C:) – Benutzer – Benutzername (User z.B. Wilck) – AppData – Local – DOSBox wird die CONF-Datei **dosbox-74.conf** mit Rechtsklick geöffnet

Bild 23: Im sich öffnenden Fenster **Öffnen** wählen und Klick auf: *Programm aus einer Liste installierter Programme auswählen*

Auswahl Editor

Bild 24: Mit Doppelklick auf Editor öffnet sich die Konfigurationsdatei **dosbox-74.conf**

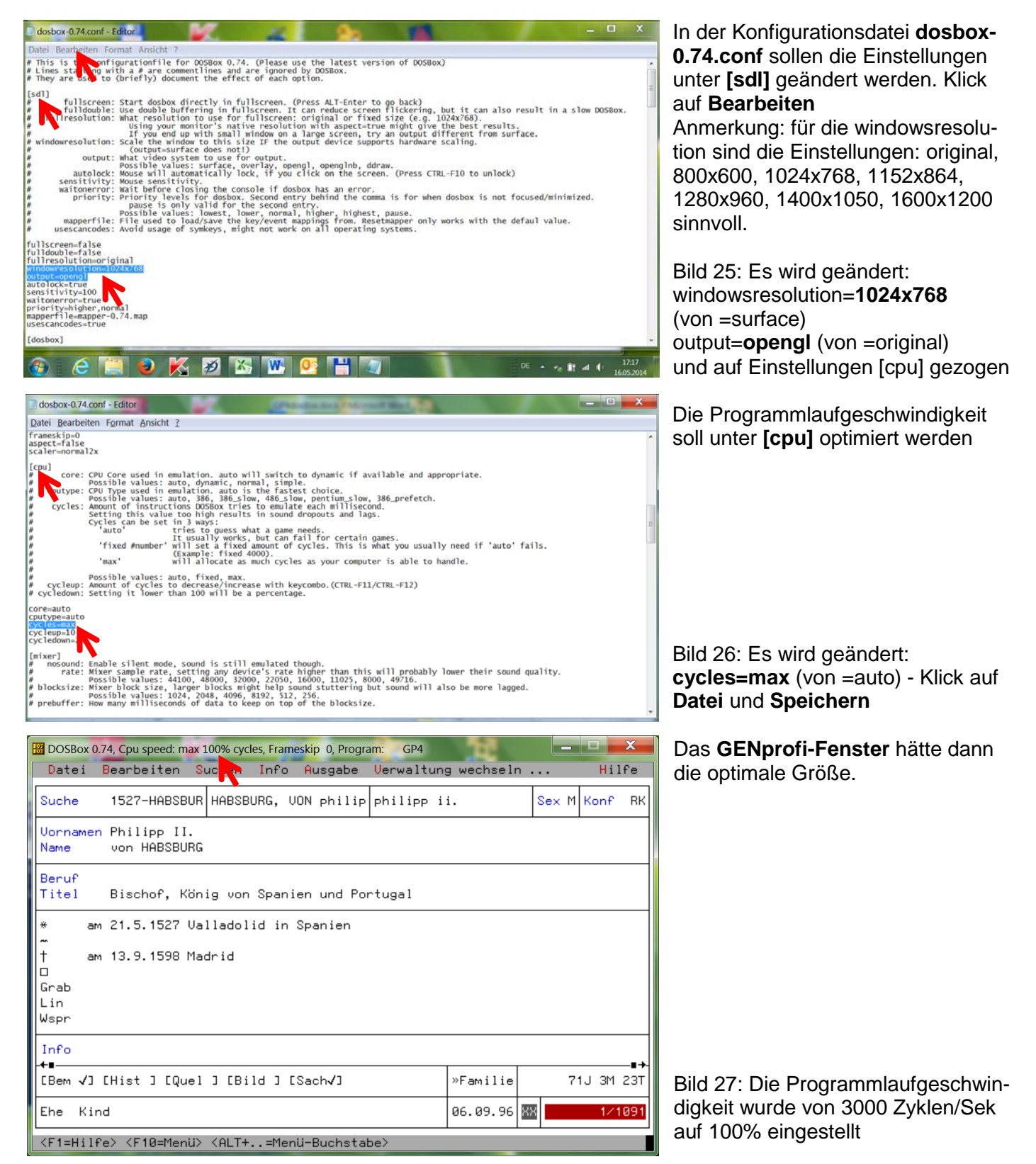

Eine direkte Verbindung von GENprofi GP4 zu Gerätetreibern von Windows 7 / 8 (= Software zum Steuern angeschlossener/eingebauter Hardware) ist nicht gegeben (z.B. für Datensicherungen). Eine vollständige GP4-Kopie (mit eigenen Daten) kann aber mit (Drag & Drop) auf einen USB-Stick und von diesem in den Ordner C:\DOS gezogen werden. Dann kann man sofort weiter arbeiten.

Mit Gp4 erstellte Datensicherungen können aber auch von C:\DOS\GP4\BACKUP auf einen USB-Stick (unter Win 7 / 8) gezogen werden. Rücksichern: Die einzelnen Dateien einer Datensicherung (Ordner öffnen) werden vom USB-Stick direkt in den Ordner C:\DOS\GP4\Daten gezogen.

Einige genealogische Zeichen werden nicht im gewohnten GP4-Format auf dem Bildschirm dargestellt und die Fenstergröße ist (rechnerbedingt) nicht immer optimal.